# **GigaDevice Semiconductor Inc.**

# **GD32W51x** 认证测试指南

应用笔记 **AN083**

<span id="page-1-0"></span>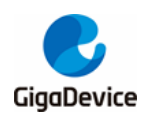

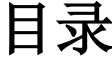

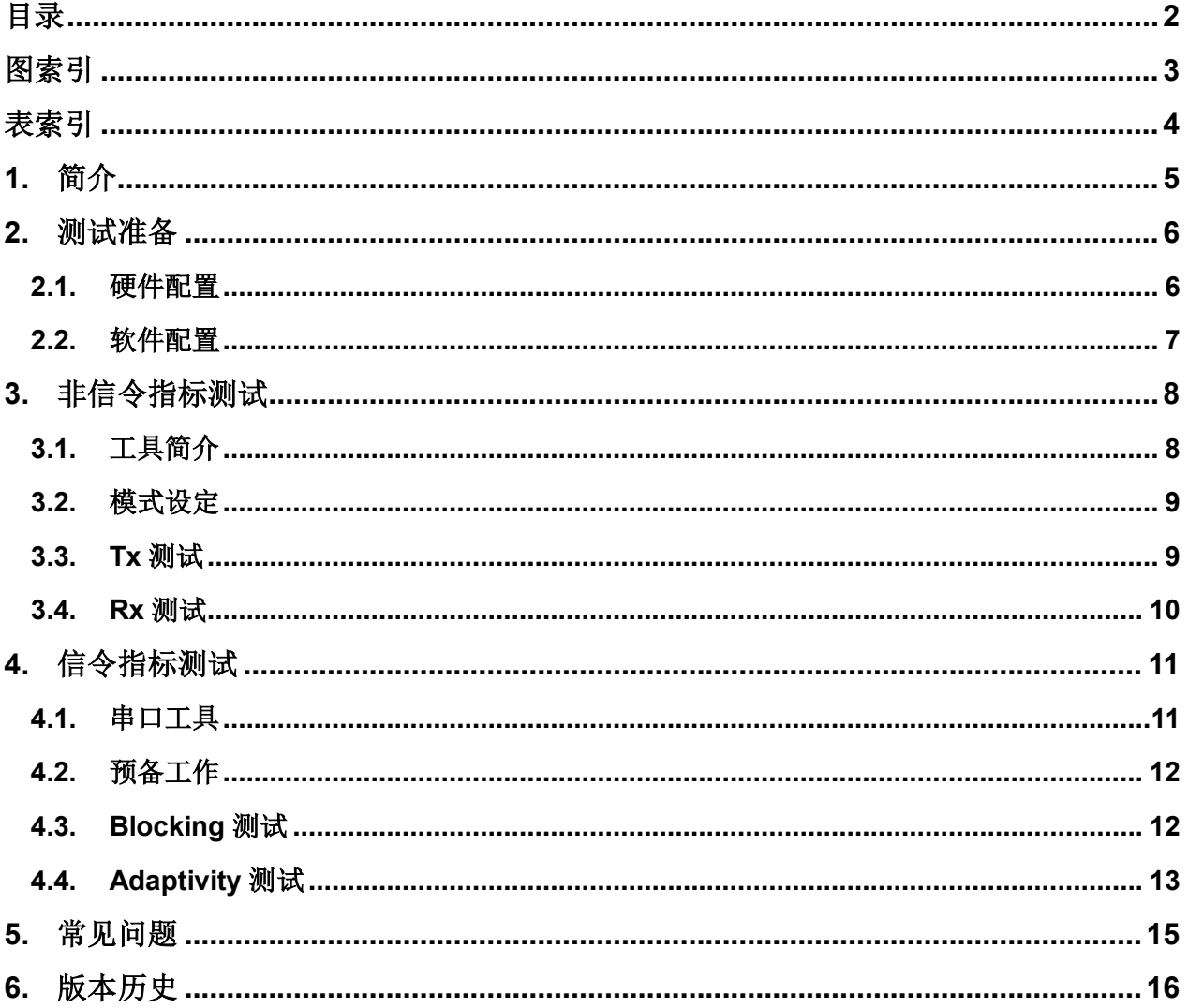

<span id="page-2-0"></span>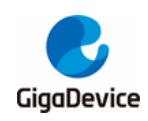

图索引

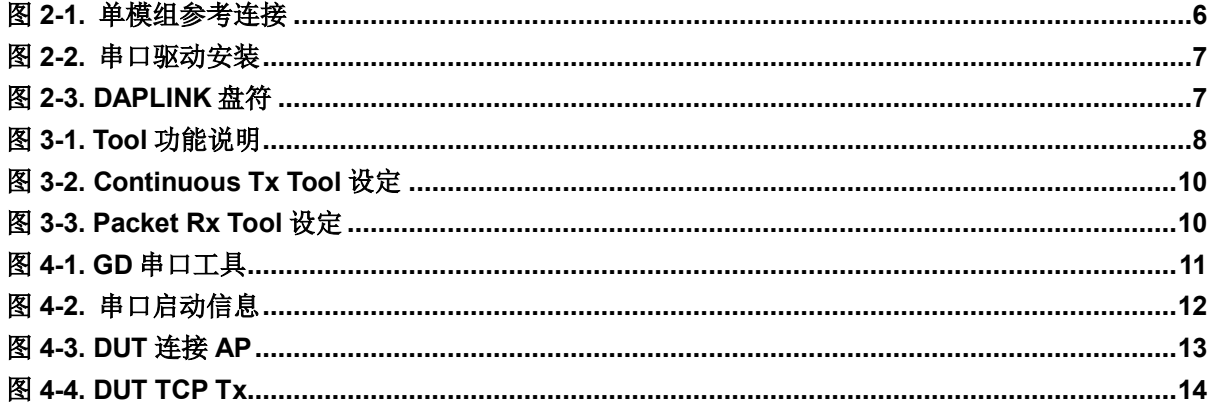

<span id="page-3-0"></span>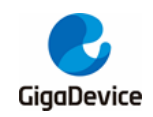

# AN083 GD32W51x 认证测试指南

# 表索引

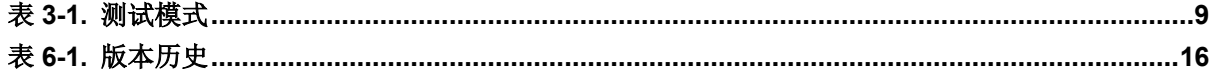

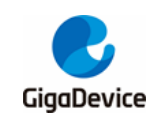

# <span id="page-4-0"></span>**1.** 简介

本文主要用于指导用户测试 GD32W51x 系列芯片射频相关的认证法规指标,这里的认证法规 主要指 FCC / CE / SRRC 等。本文主要介绍了 DUT (device under testing) 的软硬件配置、 使用 RF 测试工具测试各认证中非信令模式的 Tx / Rx(发射 / 接收) 指标的方法和使用串口 命令行测试 CE 认证中信令模式的"Blocking"及"Adaptivity"指标的方法。

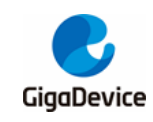

# <span id="page-5-0"></span>**2.** 测试准备

本章内容为认证测试的准备工作,主要是 DUT 软硬件平台的搭建。

### <span id="page-5-1"></span>**2.1.** 硬件配置

硬件平台主要由串口底板及 DUT 组成(图 2-1. [单模组参考连接](#page-5-2), DUT / 串口底板分别以 GD 模组和开发板为例)。DUT 要求焊接屏蔽罩以保证认证辐射指标达标,DUT 硬件配置如下:

- 模组需使用杜邦线接出如下 PIN 脚: 3V3、GND、PB15 / PA8 (UART Tx / Rx,用于串 口通信)、PA13 / PA14 (SWD TMS / CLK,用于烧录固件)、BOOT0、NRST、PU (NRST / PU 引脚建议在模组上预留拉高选项、则无需再引线拉出);
- 配置芯片 PIN 脚"BOOT0" = 低电平 (boot 模式为 flash)、"PU"及"NRST" = 高 电平;
- PB15 / PA8、PA13 / PA14、3V3、GND, 分别与 GD 开发板底板 J7 的 pin1 / pin3、J4 的 pin2 / pin1、J10 的 pin23 / pin24 通过杜邦线连接;
- 模组天线口配置: 针对辐射测试项需接到天线, 针对传导测试项则需通过 RF cable 接到 仪器。

图 **2-1.** 单模组参考连接

<span id="page-5-2"></span>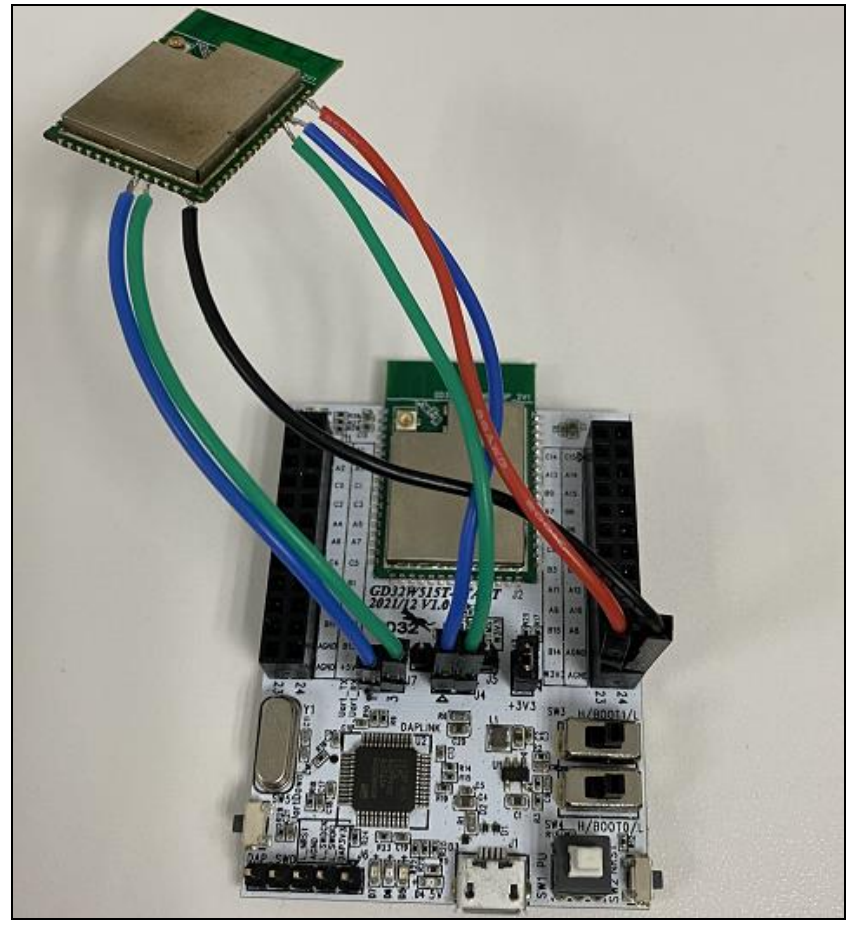

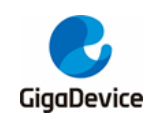

## <span id="page-6-0"></span>**2.2.** 软件配置

■ 驱动安装: 模组硬件配置好后、USB 线两端分别接串口底板和 PC, 先在 PC 端安装 DAPLINK 的驱动"mbedWinSerial 16466.rar",解压后双击.exe 文件即开始自动安装, 安装完成后可在 PC 端"设备管理器"看到串口设备及 COM 编号(图 2-2. [串口驱动安](#page-6-1) [装](#page-6-1)), PC 建议使用 WIN10 / WIN7 系统。若底板非 GD 开发板, 则安装对应串口工具的驱 动程序;

#### 图 **2-2.** 串口驱动安装

<span id="page-6-1"></span>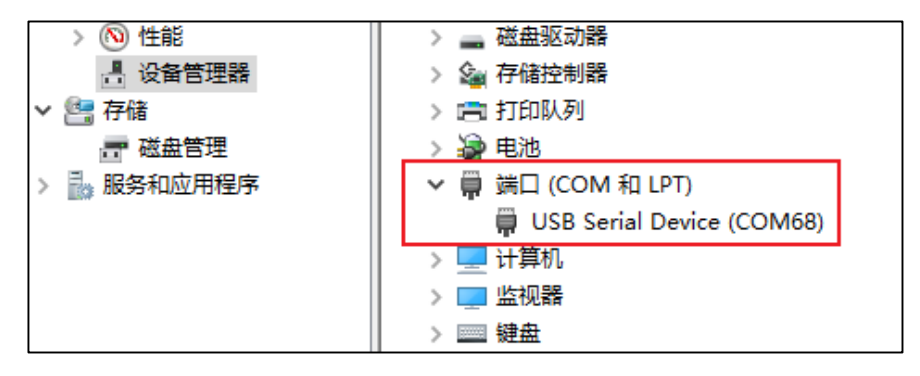

■ 固件烧录: DAPLINK 驱动装好后、在 PC-"资源管理器"中可看到新出现"DAPLINK" 盘符(图 2-3. [DAPLINK](#page-6-2) 盘符)、直接将测试固件"拖放"(or 复制粘贴)到此盘符并稍等 片刻,即可实现固件烧录,完成后按 reset 按钮以重启芯片。这里要注意的是非信令和信 令模式测项对应的测试固件不同,一定不能混淆。如不使用此方法,也可选择将"PA13 / PA14"PIN 利用杜邦线接到 J-link 工具来烧录(同时需多接出一组"3V3 / GND"杜邦线 到 J-link 工具);

#### <span id="page-6-2"></span>图 **2-3. DAPLINK** 盘符

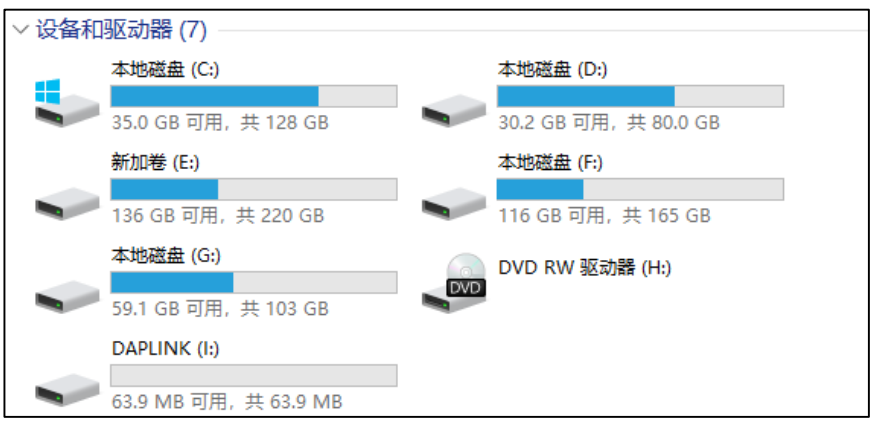

■ 开始测试: 使用 GD RF 测试工具或串口命令行进行后续认证指标测试。

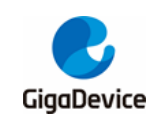

# <span id="page-7-0"></span>**3.** 非信令指标测试

本章内容为使用 GD 提供的 RF 测试工具测试非信令模式下各认证 Tx / Rx(发射/接收) 指标 的方法介绍。需注意以下几点:

- 测试固件需烧录 GD 提供的名为"image-all-rf-test.bin"的固件版本,用于非信令 RF 测 试;
- DUT 需为已通过 RF 校准的 PCB(即 RF 校准值和法规设定值等均已正确写入芯片 Efuse);
- 本章 Tx / Rx 测试均使用 100%占空比, 并且 Tx 功率推荐使用软件默认值。

## <span id="page-7-2"></span><span id="page-7-1"></span>**3.1.** 工具简介

**图 [3-1. Tool](#page-7-2) 功能说明**是 GD 提供的 RF 测试工具"GD RF Test Tool"的界面及功能说明, 为 首次打开的状态(串口未连接&芯片未初始化)。

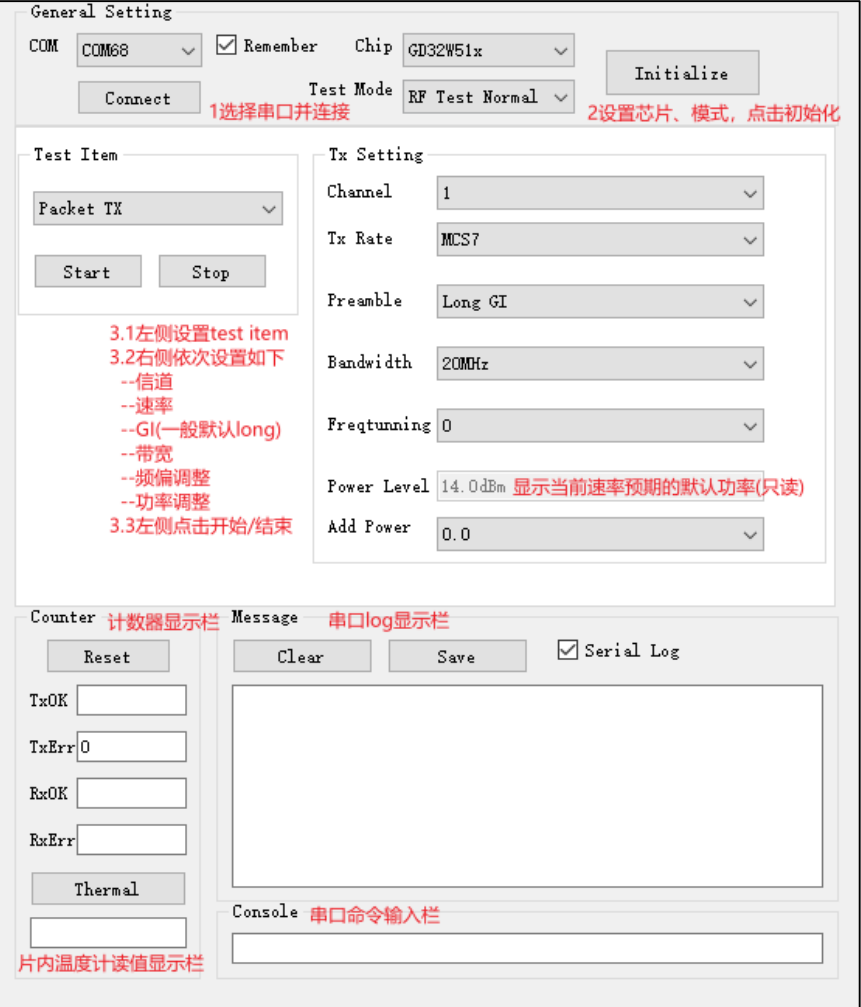

#### 图 **3-1. Tool** 功能说明

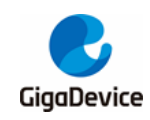

## <span id="page-8-0"></span>**3.2.** 模式设定

- 1. 串口连接: 工具界面"COM"下拉菜单选择 DUT 对应的串口号, 点击按钮"Connect", 此时按钮显示文字会变为"Disconnect",表明串口连接成功,此时"freqtunning"栏位 会显示为校准后的数值。若串口连接失败, log 窗口会报错;
- 2. 模式设定: 按*表 3-1. [测试模式](#page-8-2)*有三种测试模式,本章测试需选择"RF Test Normal", 然 后点击"Initialize", 此时按钮显示文字变为"De-initialize",表明进入 RF Test Normal mode;
- 3. 如果测试中途开发板有做重启动作 or 更换其他开发板测试,需重复步骤 1-2, 如果此时按 钮显示为之前的状态"Disconnect"和"De-initialize",各需要连续按两次以重新做串口 连接和芯片模式初始化。

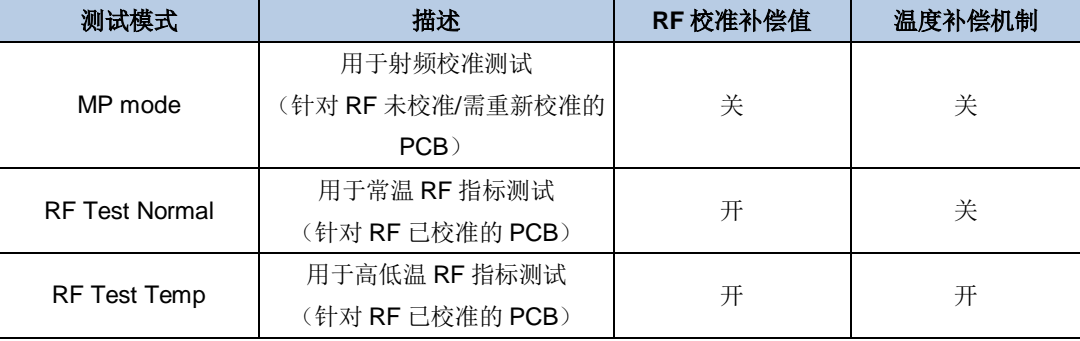

#### <span id="page-8-2"></span>表 **3-1.** 测试模式

#### <span id="page-8-1"></span>**3.3. Tx** 测试

认证 Tx 指标包含传导功率、占用带宽和 TX 辐射杂散等。Tx 测试按如下步骤配置, 芯片 Tx 占 空比为 100%。

- 1. DUT 端设置:工具界面设定"Test Item"="Continuous TX",设定"Channel"、"Rate" 和"Bandwidth",点击"Start",此时芯片开始 Tx RF 信号;
- 2. 开始认证测试,对端仪器抓取所需数据;
- 3. Tx 调整: 如需修改功率, 可先点击"Stop"停止 Tx, 然后修改"Add Power"值, 步进 单位为 0.25db, 然后再点击"Start", 此时预期功率参考如下公式: 预期功率 = 默认功率("power level"值) + 功率调整值("Add Power"值)
- 4. 如需修改频偏,可同时调整"Freqtuning"值,频偏为正偏则此值需调大,反之则此值需
- 调小,该值可在 Tx 进行时调整;
- 5. 温度测试(如有需要): 选择"RF Test Temp"模式并重新做初始化, 重复步骤 1-3。需注 意在不同环境温度下要先 stop 并重新 start Tx 后, 温度补偿机制方可生效。
- 如图 *3-2. [Continuous](#page-9-1) Tx Tool* 设定,表示 FCC 认证 Tx 测试,信道 = 1(2412MHz),速率 = 11G 6M, 芯片默认功率 = 13dbm, Continuous Tx started。

<span id="page-9-1"></span>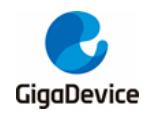

#### 图 **3-2. Continuous Tx Tool** 设定

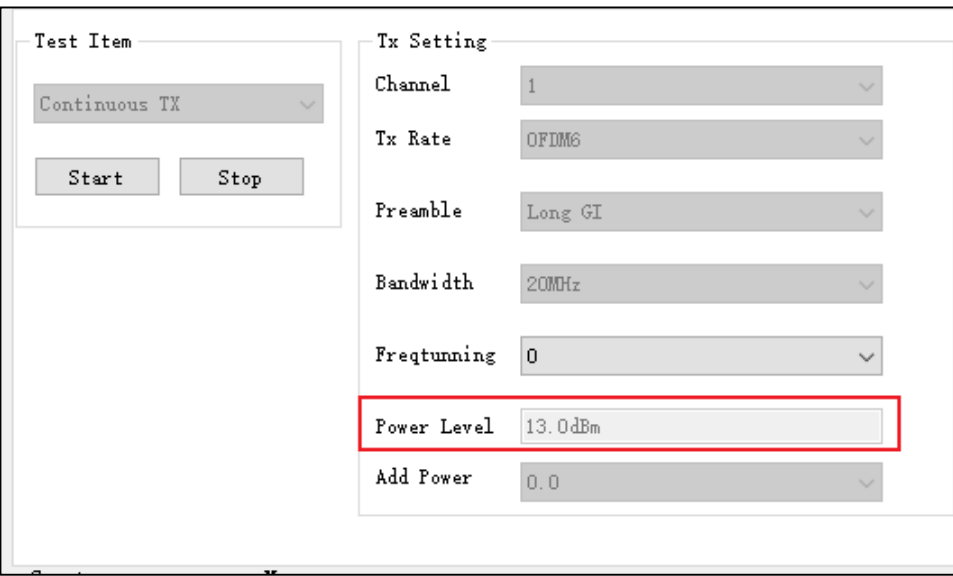

## <span id="page-9-0"></span>**3.4. Rx** 测试

认证 Rx 指标主要是指 Rx 辐射杂散, 测试按如下步骤配置, 芯片 Rx 占空比为 100%。

- 设定 "Test Item"为 "Packet RX", 设定 "Channel"、 "Bandwidth";
- 点击"Start", 此时如果处于开放环境,可观察到界面左下方的 RxOK 和 RxErr 计数器 的数字在变化,表明芯片已正确进入接收模式,此时可改变环境为屏蔽环境,点击 "Reset"清空计数器;
- 开始认证测试,对端仪器抓取所需数据。

如图 *3-3. [Packet](#page-9-2) Rx Tool* 设定表示 CE 认证 Rx 辐射杂散测试,信道 = 13(2472MHz)。

#### <span id="page-9-2"></span>图 **3-3. Packet Rx Tool** 设定

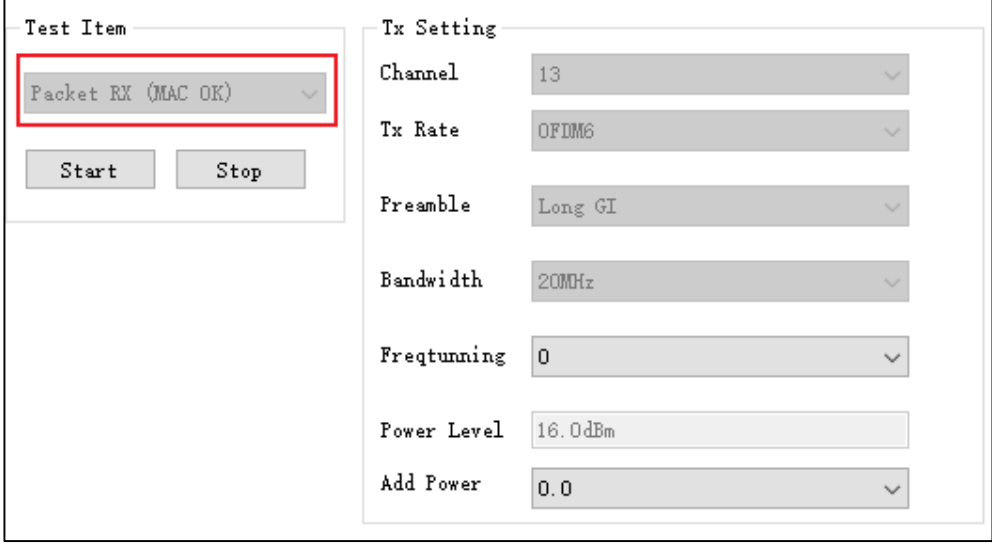

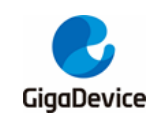

# <span id="page-10-0"></span>**4.** 信令指标测试

本章内容为使用串口命令行测试信令模式下 CE 认证的 "Blocking"及"Adaptivity"指标的 方法介绍。

需注意以下几点:

- 测试固件需烧录名为"image-all-x.x.x.bin"(x.x.x 表示版本号)的固件版本,用于连线测 试;
- DUT 需为已通过 RF 校准的 PCB(即 RF 校准值和法规设定值等均已正确写入芯片 Efuse)。

# <span id="page-10-1"></span>**4.1.** 串口工具

■ PC 端打开 UART 工具(推荐使用 GD 提供的串口工具"Husky Uart Tool"),点击"COM" 菜单下拉、选择 DUT 对应的 COM 口。默认串口配置如图 *4-1. GD* [串口工具](#page-10-2)所示:

<span id="page-10-2"></span>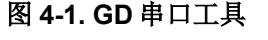

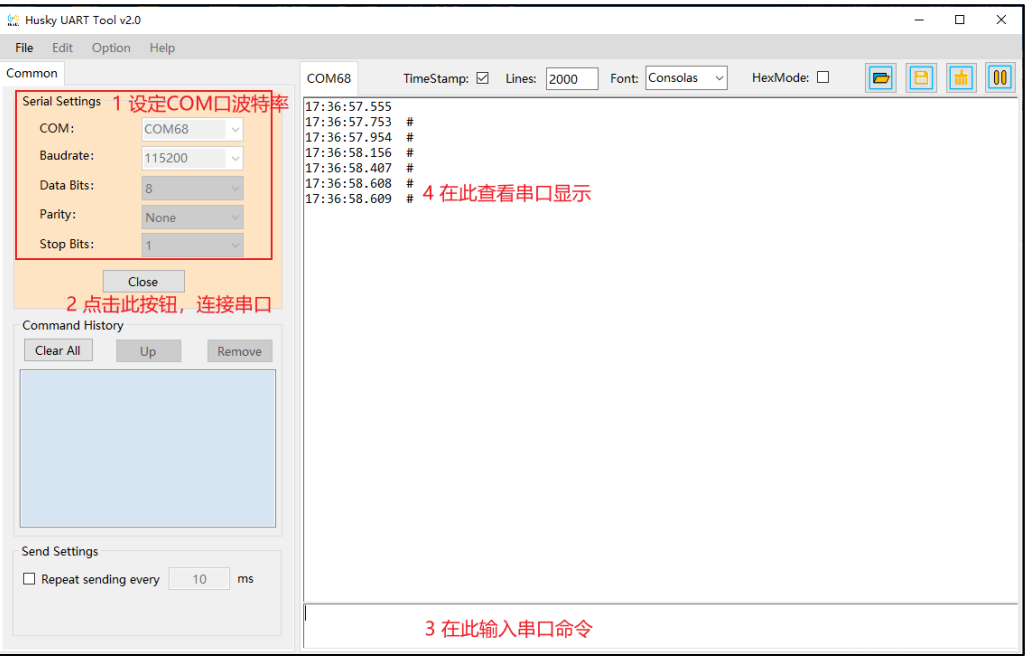

■ 点击按钮连接串口,此时如果将"Reset"PIN 拉低再拉高,串口输出框显示 log 信息如[图](#page-11-2) 4-2. 申口启动信息所示, 此时在串口输入框内单击鼠标左键并敲击键盘"Enter", log 显 示"#":

<span id="page-11-2"></span>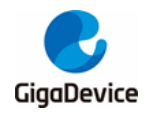

#### 图 **4-2.** 串口启动信息

```
MBL: Boot from Image 0.
Current image version is 1.0.0.
SDK first message for GDM32W51x
SDK version: v1.0.0
SDK build revision: 2b81f07d375eda26
SDK build date: 2021/11/23 17:49:14
System reset mode: pin,
System clock is 180000000
WiFi SW init OK.
WiFi RF init OK.
WiFi BB config OK.
WiFi RF calibration OK.
WiFi MAC address: 76:ba:ed:1e:00:1e
wifi netlink: device opened!
```
### <span id="page-11-0"></span>**4.2.** 预备工作

**[Blocking](#page-11-1) 测试以及 [Adaptivity](#page-12-0) 测试**的认证指标测试, DUT 均需连接 AP, 使用的串口命令如 下:

- 用于 Reset 芯片:
	- reboot
- 用于扫描环境中存在的 AP, 然后将 AP 的信息如 SSID、加密方式等, 在串口工具打印 出来:
	- wifi scan
- 用于关闭连线 AP 后的省电机制:

 $-$  wifi ps 0

- 用于将 DUT 连接到对应 AP。命令中的<SSID>是该 AP 的 SSID, [PASSWORD]是该 AP 的密码,如果该 AP 的加密方式是 open, 则[PASSWORD]无需输入:
	- wifi\_connect <SSID> [PASSWORD]
- 用于查看 DUT 的连接信息, 如 DUT 自身的 IP 地址等:
	- wifi\_status
- 用于 **[Blocking](#page-11-1) 测试**设置芯片开始 TCP Tx。其中<ip addr>参数为 Server 端的 IP 地址, <port>参数需要与 Server 端命令的参数相同, <interval>参数用于设定显示 log 的时间间 隔, <length>为 TCP 发包的大小, 单位为 byte, TCP 测试建议使用 1460, <time>为数 据传输的时间:
	- iperf3 -c <ip addr> -l <length> -p <port> -i <interval> -t <time>

### <span id="page-11-1"></span>**4.3. Blocking** 测试

此项为 CE 认证指标之一,认证实验室通常会使用如"CMW500"这类信令综测仪, 仪器作为

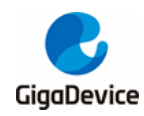

AP, DUT 与仪器连线后, 仪器便可控制 DUT 进行 Rx 测试。设定 DUT 的步骤如下:

- Reset 芯片,串口输入命令: "reboot";
- 扫描 AP, 串口输入命令: "wifi\_scan";
- 关闭省电机制,串口输入命令: "wifi\_ps 0";
- 连接指定 AP, 串口输入命令: "wifi\_connect <SSID> [PASSWORD]";
- 确认连线状态,串口输入命令:"wifi\_status"。DUT [连接](#page-12-1) AP 如*图 4-3. DUT 连接 AP* 所 示。

#### <span id="page-12-1"></span>图 **4-3. DUT** 连接 **AP**

```
wifi scan
                   扫描AP
# [Scanned AP list]
     ___________
ssip:
            test
Channel:
            \overline{7}Security:
            Open
            Infrastructure
Network:
            144 Mbps
Rate:
RSSI:
             -18 dbm
           c8:3a:35:03:af:11BSSID:
wifi netlink: scan finished, scanned ap number: 1
# wifi_ps 0<br>wifi_ps: power save disabled!
# wifi_connect test 12345678 连接AP
# STA: Auth Request sent with algm 0x00 and seq 1.
STA: Auth response received with status 0.
STA: Assoc Request sent to c8:3a:35:03:af:11.
STA: Assoc Response received with status 0.
wifi netlink: indicate connect, link status is 2.
wifi netlink: connected to ap: test
WIFI_MGMT: waiting for DHCP(192)...
WIFI MGMT: waiting for DHCP(176)...
wifi<sup>netlink:</sup> Got IP 192.168.12.156
```
#### <span id="page-12-0"></span>**4.4. Adaptivity** 测试

此项为 CE 认证指标之一,DUT 需要连接到认证实验室的测试 AP,并且 DUT 需打 TCP Tx。 测试步骤如下:

- DUT 端 Reset 芯片,串口输入命令: "reboot";
- DUT 连接指定 AP, 步骤同上一节;
- 实验室 PC Server 端输入命令: iperf3 -s -p <port> -i 1。其中"port"用来设置端口;
- DUT 端打 TCP Tx, 串口输入命令如: "iperf3 -c 192.168.xx.xx -l 1460 -p <port> -i 1 -t 1000"。其中"192.168.xx.xx"表示 Server 端 IP, "port"需与 Server 端相同。

DUT 开始 TCP Tx 如图 *4-4. [DUT TCP Tx](#page-13-0)* 所示。

<span id="page-13-0"></span>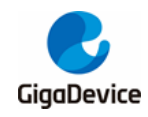

#### 图 **4-4. DUT TCP Tx**

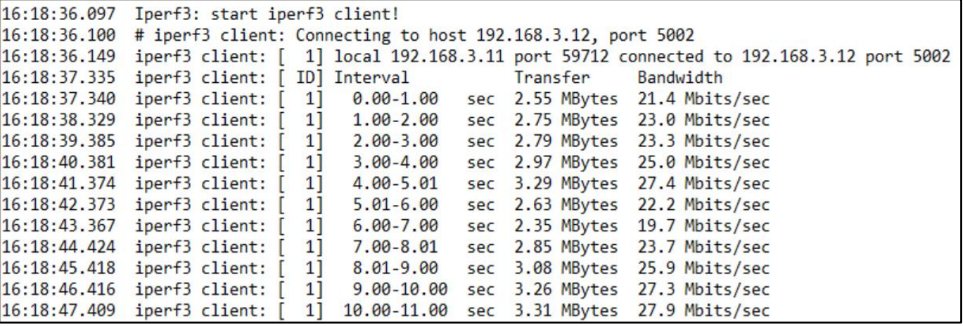

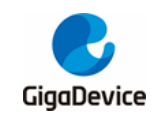

# <span id="page-14-0"></span>**5.** 常见问题

- Q: 非信令指标测试, 在 RF 测试工具中对芯片做初始化时显示失败: A: 确认 DUT 内烧录的固件版本是否为 RF 测试固件"image-all-rf-test.bin",可使用 Husky Tool 确认串口通信是否正常, 以及输入模式设定等命令是否有效。
- Q: FCC 辐射杂散指标 fail:
	- A:确认模组是否有正确焊接屏蔽罩。 确认芯片 Efuse 法规设定值是否与认证吻合,否则默认功率可能会有偏差。 如果是谐波 fail,需确认模组 RF 输出匹配电路是否调试过。
- Q: 低频(<1GHz)辐射杂散指标 fail: A:排查测试环境本身的干扰。 排查 PC、串口及供电底板、USB 线等引入的干扰。
- Q: Adaptivity 指标 fail:
	- A:确认芯片是否有关闭省电模式。 调整认证实验室 AP 端天线所加衰减值,这个衰减值不能太大。

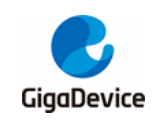

<span id="page-15-1"></span><span id="page-15-0"></span>**6.** 版本历史

### 表 **6-1.** 版本历史

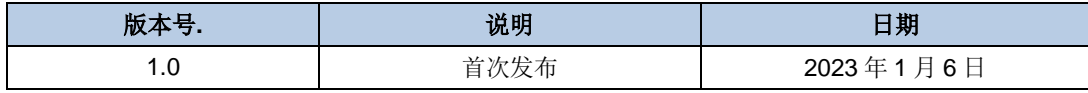

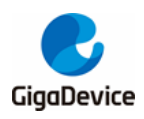

#### **Important Notice**

This document is the property of GigaDevice Semiconductor Inc. and its subsidiaries (the "Company"). This document, including any product of the Company described in this document (the "Product"), is owned by the Company under the intellectual property laws and treaties of the People's Republic of China and other jurisdictions worldwide. The Company reserves all rights under such laws and treaties and does not grant any license under its patents, copyrights, trademarks, or other intellectual property rights. The names and brands of third party referred thereto (if any) are the property of their respective owner and referred to for identification purposes only.

The Company makes no warranty of any kind, express or implied, with regard to this document or any Product, including, but not limited to, the implied warranties of merchantability and fitness for a particular purpose. The Company does not assume any liability arising out of the application or use of any Product described in this document. Any information provided in this document is provided only for reference purposes. It is the responsibility of the user of this document to properly design, program, and test the functionality and safety of any application made of this information and any resulting product. Except for customized products which has been expressly identified in the applicable agreement, the Products are designed, developed, and/or manufactured for ordinary business, industrial, personal, and/or household applications only. The Products are not designed, intended, or authorized for use as components in systems designed or intended for the operation of weapons, weapons systems, nuclear installations, atomic energy control instruments, combustion control instruments, airplane or spaceship instruments, transportation instruments, traffic signal instruments, life-support devices or systems, other medical devices or systems (including resuscitation equipment and surgical implants), pollution control or hazardous substances management, or other uses where the failure of the device or Product could cause personal injury, death, property or environmental damage ("Unintended Uses"). Customers shall take any and all actions to ensure using and selling the Products in accordance with the applicable laws and regulations. The Company is not liable, in whole or in part, and customers shall and hereby do release the Company as well as it's suppliers and/or distributors from any claim, damage, or other liability arising from or related to all Unintended Uses of the Products. Customers shall indemnify and hold the Company as well as it's suppliers and/or distributors harmless from and against all claims, costs, damages, and other liabilities, including claims for personal injury or death, arising from or related to any Unintended Uses of the Products.

Information in this document is provided solely in connection with the Products. The Company reserves the right to make changes, corrections, modifications or improvements to this document and Products and services described herein at any time, without notice.

© 2023 GigaDevice – All rights reserved